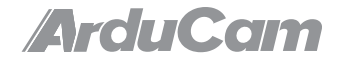

# IMX219 NoIR Camera Module for Raspberry Pi

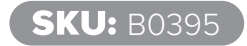

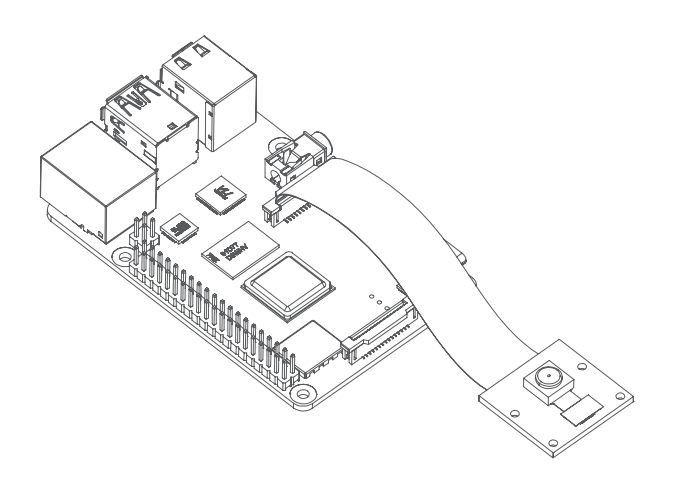

# **QUICK START** 8MP IMX219 Stock Lens Fixed Focus

## **SPECS**

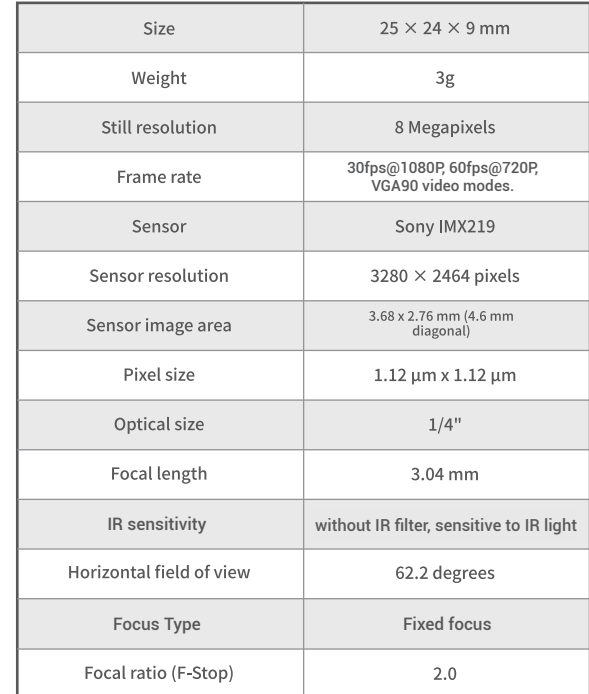

## COPYRIGHT

**Specifications are subject to change without notice. No part of the specifications may be reproduced in any form or by any means or used to make any deriv-ative such as translation, transformation, or adapta-tion without permission from Arducam. All rights reserved.**

## PACKAGE CONTENTS

#### **The following items are included in your package:**

• Arducam 8MP IMX219 NoIR Camera Module for Raspberry Pi [Fixed Focus]

- 150mm Flex Ribbon Cable [15Pin, 1mm Pin Pitch]
- 500mm Flex Ribbon Cable [15Pin, 1mm Pin Pitch]
- 150mm Flex Ribbon Cable [15Pin-22Pin]
- This Quick Start Guide

### CONNECT THE CAMERA

#### **You need to connect the camera module to the Rasp berry Pi's camera port.**

- **1** Locate the camera port near the USB C power connector, and gently pull up on the plastic edge.
- 2 Push in the camera ribbon and make sure the silver connector is facing the Raspberry Pi camera MIPI port. Do not bend the flex cable and make sure it is firmly inserted.
- 3 Push the plastic connector down while holding the flex cable until the connector is back in place.
- 4 Note: Infrared LED is required to provide Infrared lighting for night vision.

#### **Power on Raspberry Pinese the Terminal (Ctrl+ALT+T)** SOFTWARE SETTING

Please make sure you are running the latest version of Raspberry Pi OS. (January 28th 2022 or later releases, Debian version: 11 (bullseye)).

#### **For Raspbian Bullseye users, please do the following:**

1. Edit the configuration file: sudo nano /boot/config.txt 2. Find the line: camera\_auto\_detect=1, update it to: camera\_auto\_detect=0 dtoverlay=imx219 3. Save and reboot.

#### **For Bullseye users running on Pi 0-3, please also:**

- 1. Open a terminal
- 2. Run sudo raspi-config
- 3. Navigate to Advanced Options
- 4. Enable Glamor graphic acceleration
- 5. Reboot your Pi.

## Operating The Camera

#### **libcamera-still is an advanced command line tool for capturing still images with the IMX219 Camera Mod-ule.**

libcamera-still -t 5000 -o test.jpg

**This command will give you a live preview of the camera module, and after 5 seconds, the camera will capture a single still image. The image will be stored in your home folder and named test.jpg.**

-t 5000: Live preview for 5 seconds.

-o test.jpg: take a picture after the preview is over and save it as test.jpg

**If you only want to see the live preview, use the following command:**  $li$ hcamera-still -t  $\Omega$ 

## **Please Note:**

**This camera module supports the latest Raspberry Pi OS Bullseye (released on Jan 28th, 2022) and libcam-era apps, not for the previous Raspberry Pi OS (Legacy) users.**

## FURTHER INFOMATION

#### **For further information, check the following link:**

https://www.arducam.com/docs/cameras-for-raspberry-pi/raspberry-pi-libcamera-guide/

## CONTACT US

Email: support@arducam.com Forum: https://www.arducam.com/forums/ Skype: arducam